# **SESIÓN 4 – GOOGLE DRIVE**

# **EVIDENCIAS DEL TRABAJO REALIZADO : Lúa Berea Calvo.**

**1.Captura de pantalla donde se muestre un archivo subido a Google drive.**

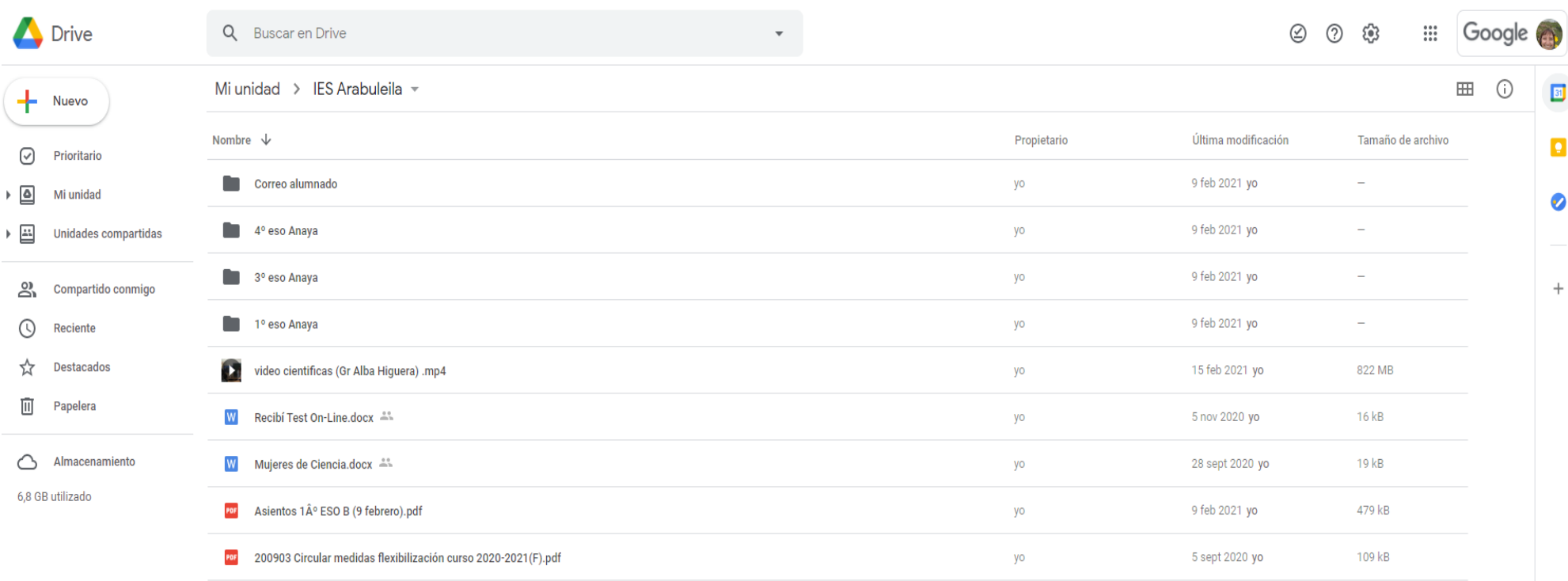

### **2.A) Captura de pantalla donde se muestre una página web guardada en Google drive.**

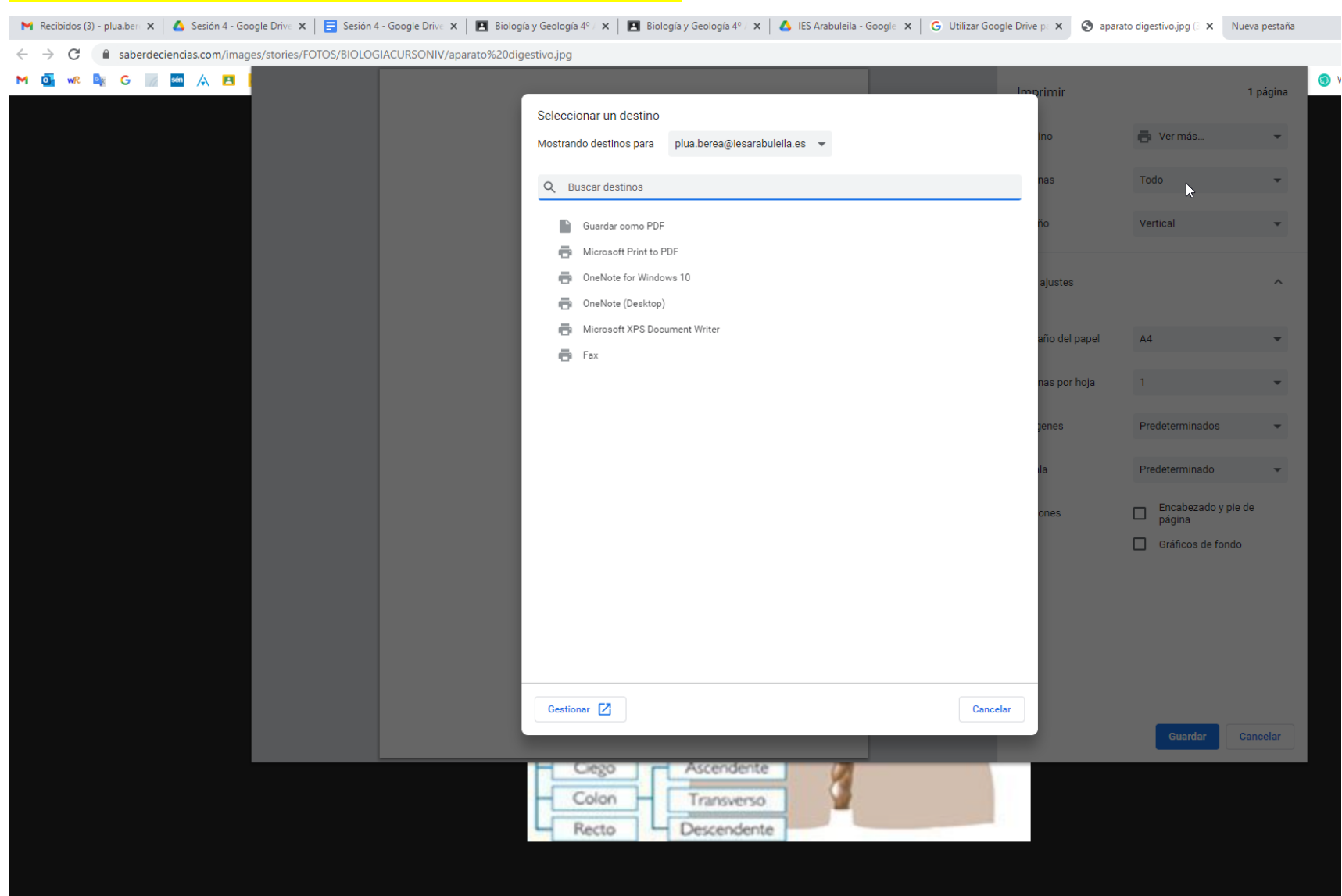

**¿?????????????????????????????????? ESTO NO ME SALE COMO DEBE**

#### **2B) Mostrar también la instalación de la extensión en caso de no tenerla instalada.**

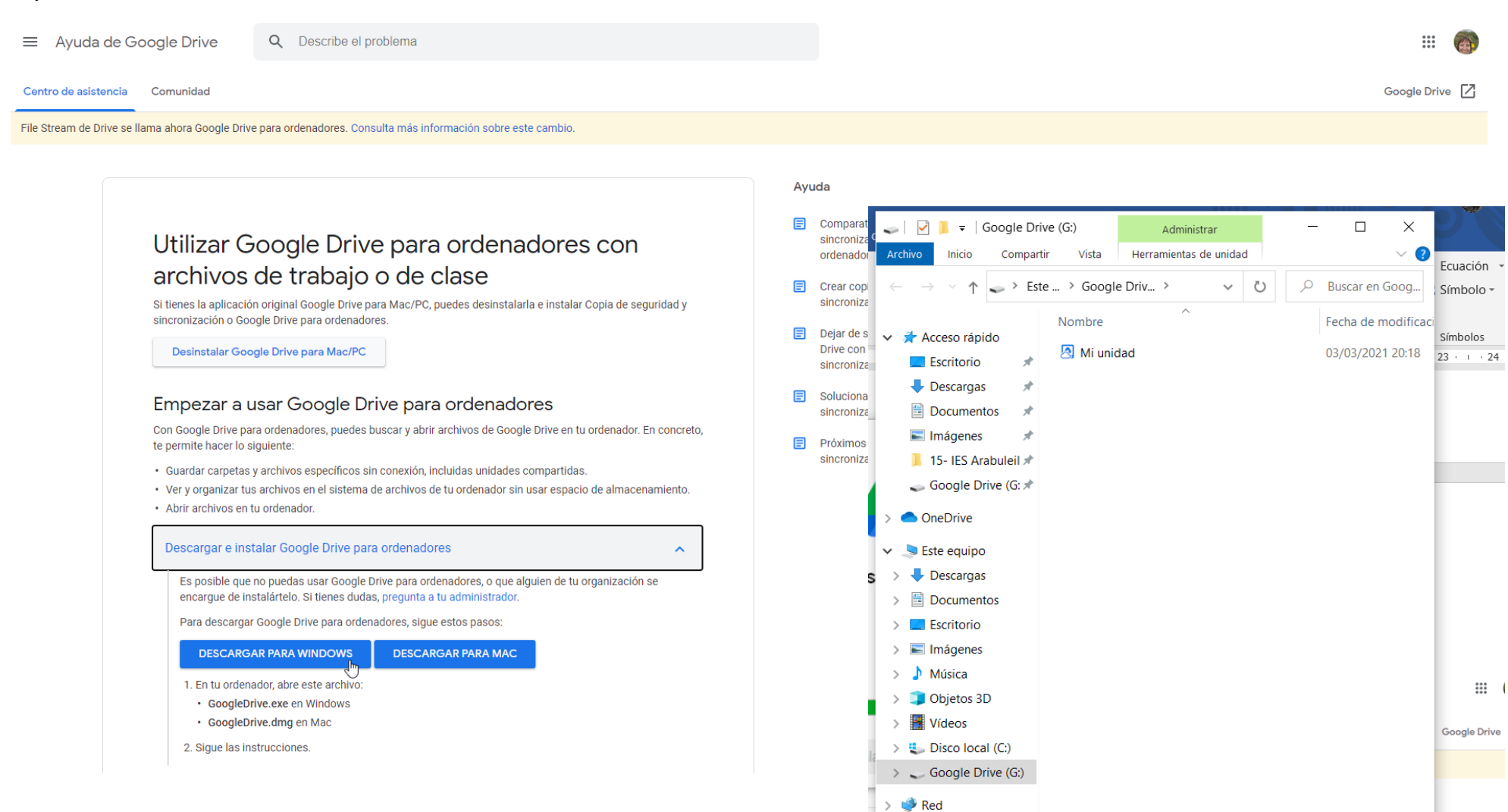

#### Drive Q Buscar en Drive Mi unidad > IES Arabuleila =  $\frac{1}{\sqrt{2}}$  Nuevo Nombre  $\downarrow$ ☑ Prioritario Correo alumnado  $\triangleright$   $\Box$ Mi unidad  $\blacktriangleright$   $\boxed{\triangle}$ 4° eso Anaya Unidades compartidas 3º eso Anaya compartido conmigo 1º eso Anaya  $\odot$ Reciente ☆ **Destacados**  $\mathbf{C}$  , video cientificas (Gr ◯ Vista previa 画 Papelera  $\overline{\mathsf{W}}$ Recibí Test On-Line.  $\leftrightarrow$  Abrir con  $\rightarrow$ Almacenamiento W Mujeres de Ciencia. 음+ Compartir 6,8 GB utilizado Obtener enlace POF Asientos 1 º ESO B + Añadir a espacio de trabajo  $\rightarrow$ POF 200903 Circular med Mostrar ubicación del archivo  $\mathbf{C}^\mathbf{L}_+$ Añadir acceso directo a Drive ⊚  $\overline{\div}$ Mover a ☆ Añadir a Destacados  $\circledcirc$ Disponible sin conexión  $\blacksquare$  $\mathscr{Q}_{\! \! \mathbf{m}}$ Cambiar nombre  $\odot$ Ver detailes  $\odot$ **Gestionar versiones**  $\Box$ Hacer una copia  $\odot$ Notificar uso inadecuado 也 Descargar J **II** Quitar

**3. Captura de pantalla donde se muestre la descarga de un archivo.**

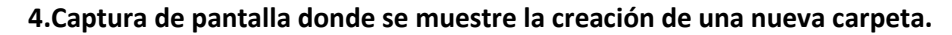

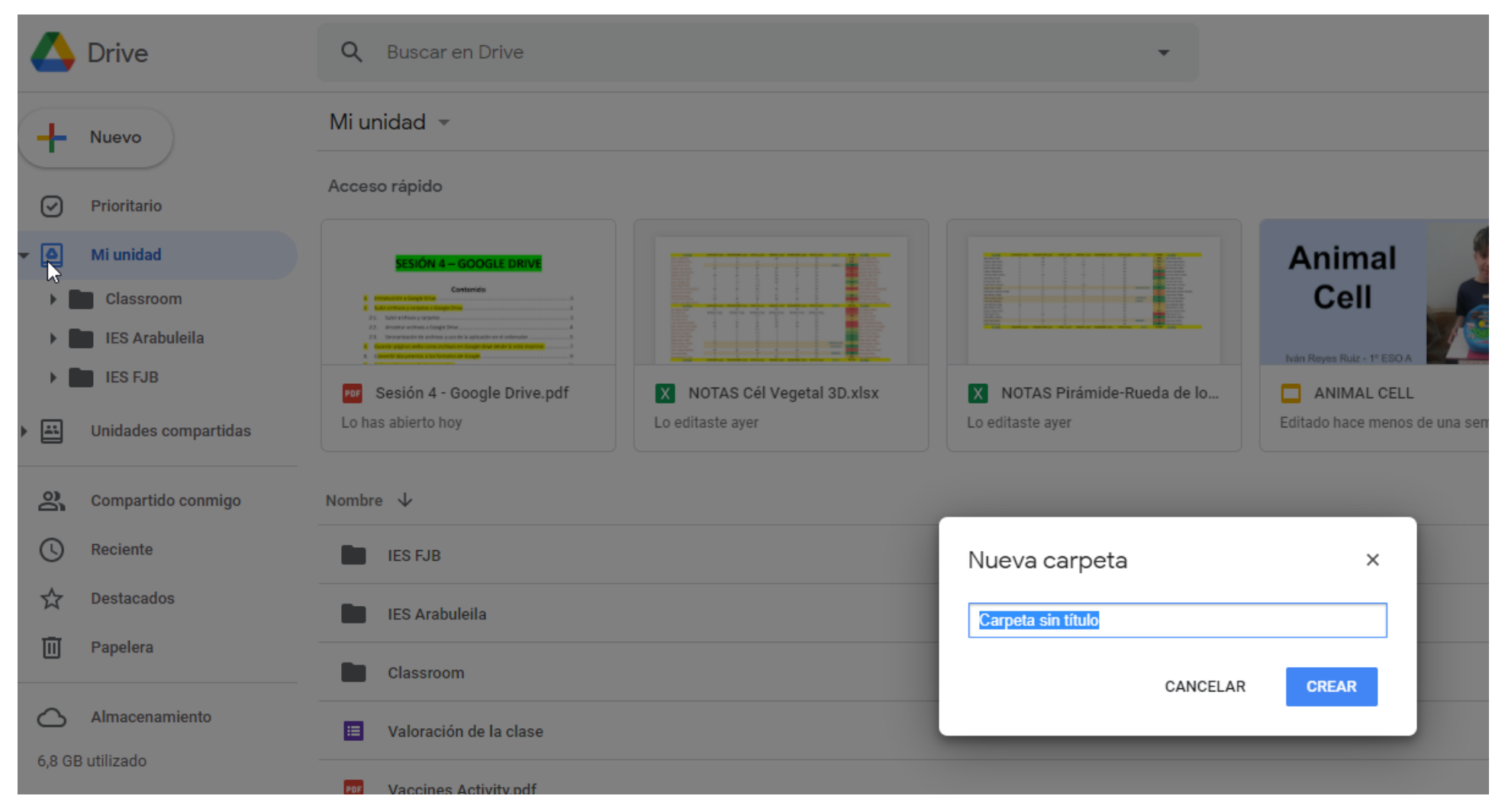

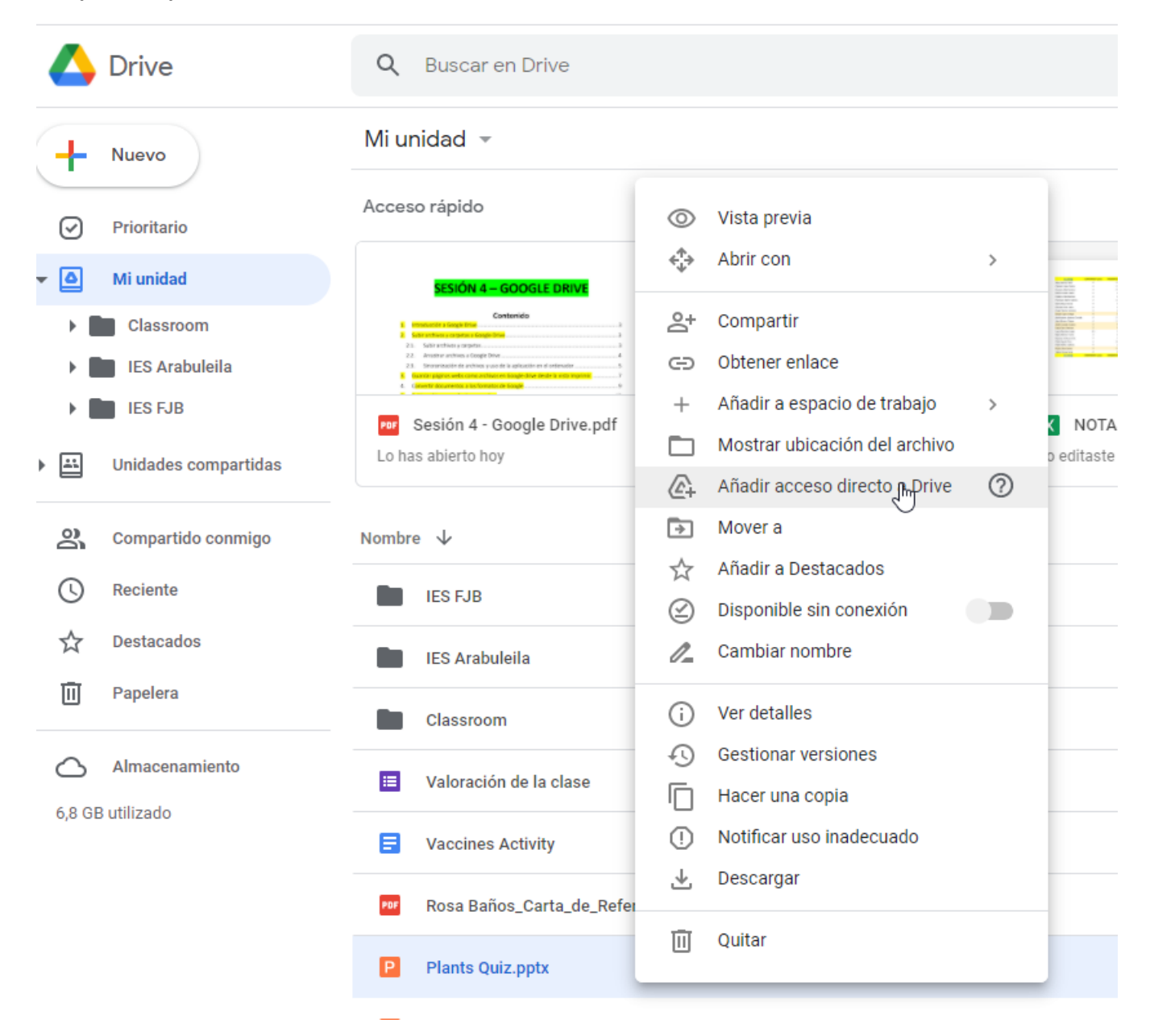

**5.Captura de pantalla donde se muestre la creación de un acceso directo a un archivo.** 

**6.Captura de pantalla donde se muestre la copia creada de un archivo.**

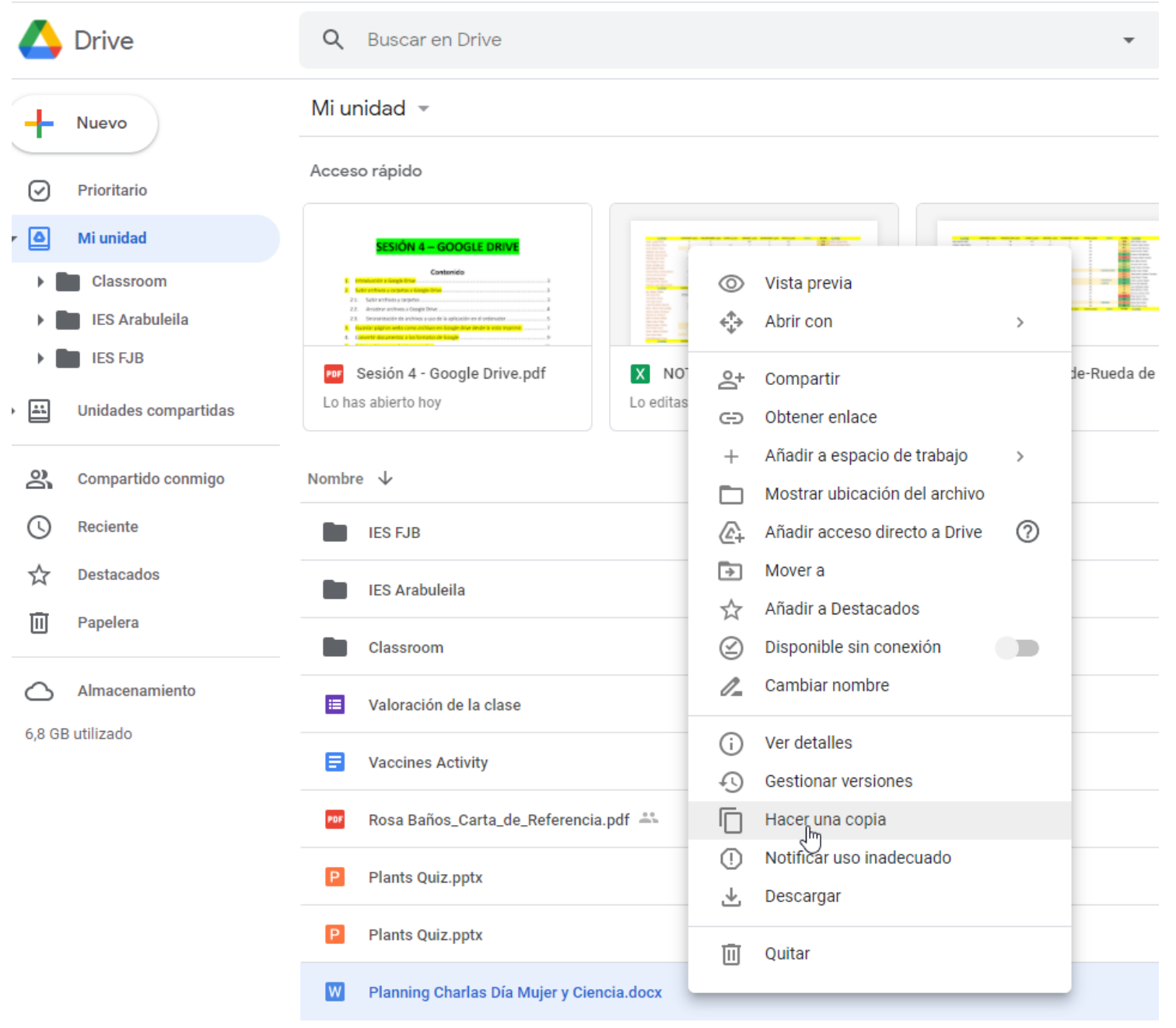

Copia de Plantilla Envío Link Examen

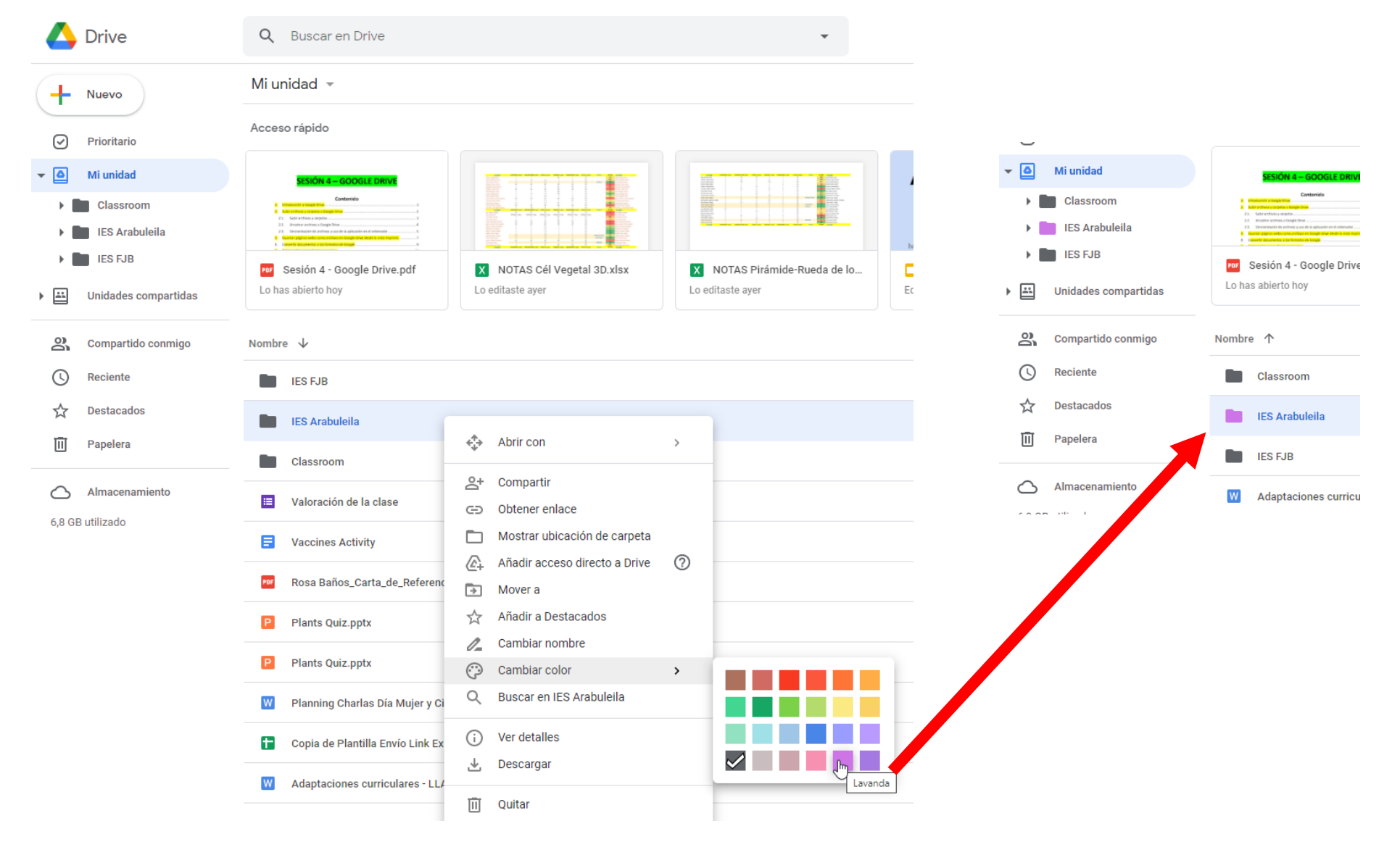

#### **7.Captura de pantalla donde se muestre el cambio de color de una carpeta.**

8. Captura de pantalla donde se muestre la conversión de un archivo .pdf, .wordx e imagen (.jpg o .png) a formatos de Google.

**8. A) de un archivo .pdf a formatos de Google.** 

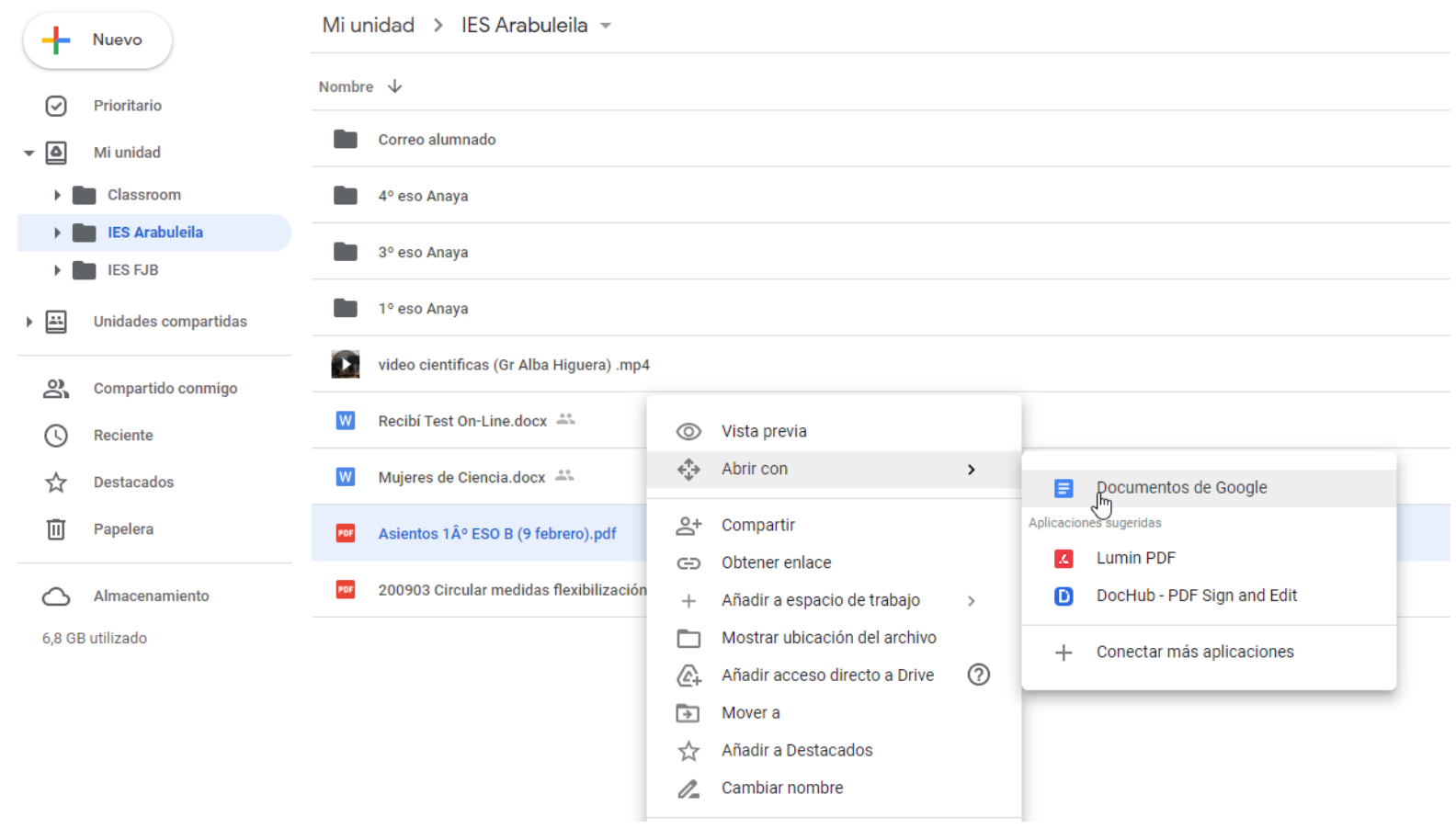

# **8. B) de un archivo . .wordx a formatos de Google.**

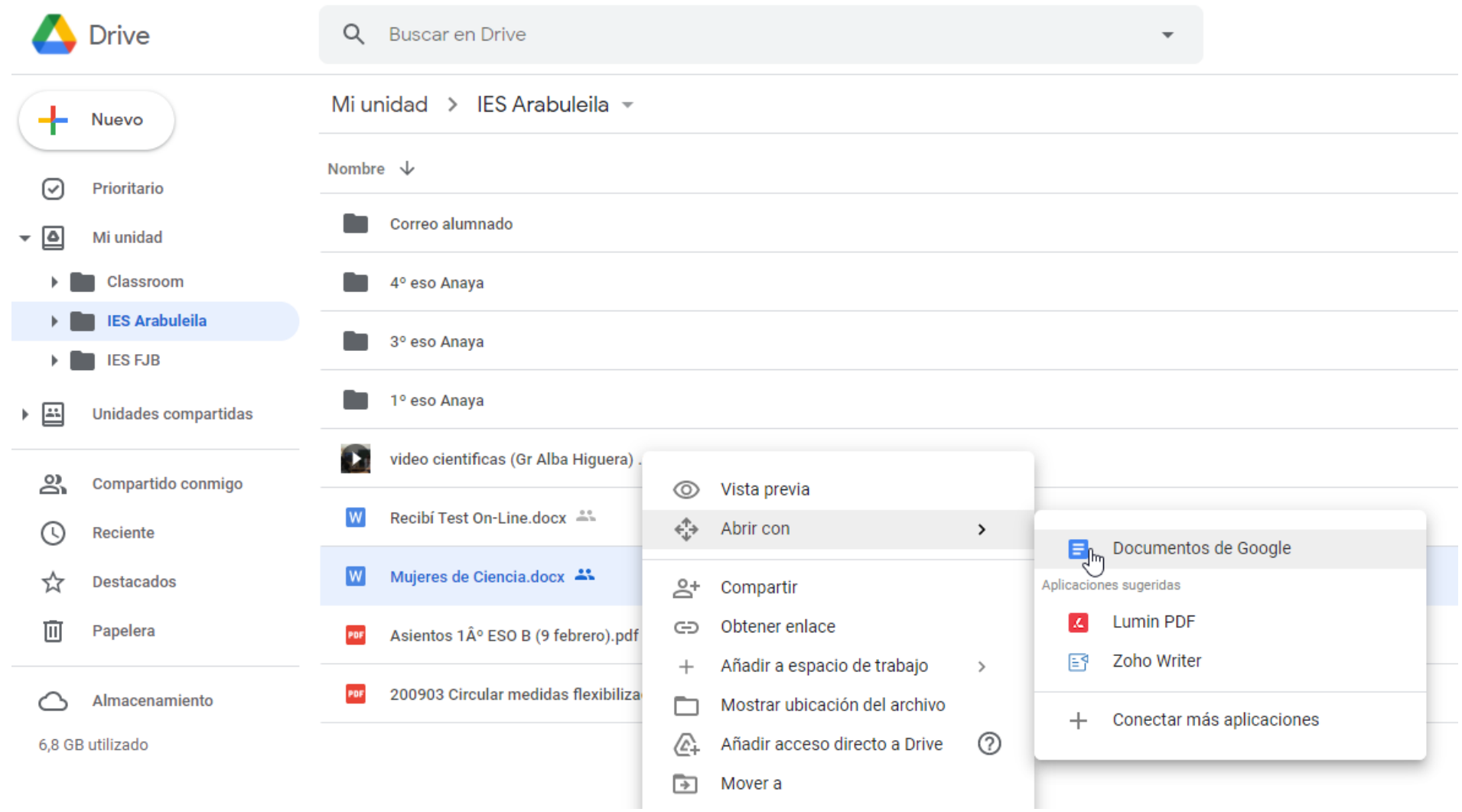

# **8. C) de un archivo imagen (.jpg o .png)a formatos de Google.**

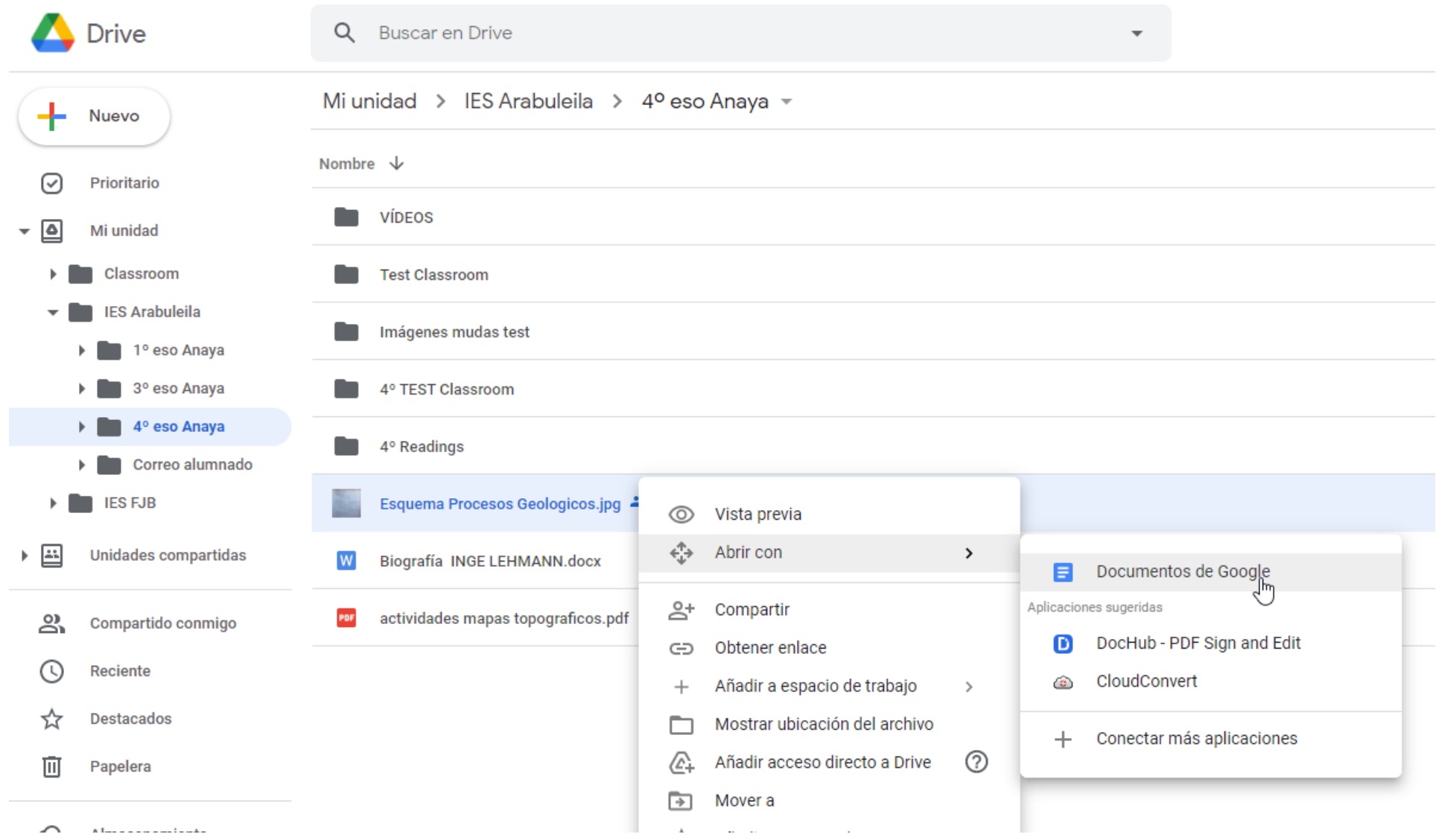

### **9.A) Captura de pantalla donde se muestre un archivo compartido con otro usuario**

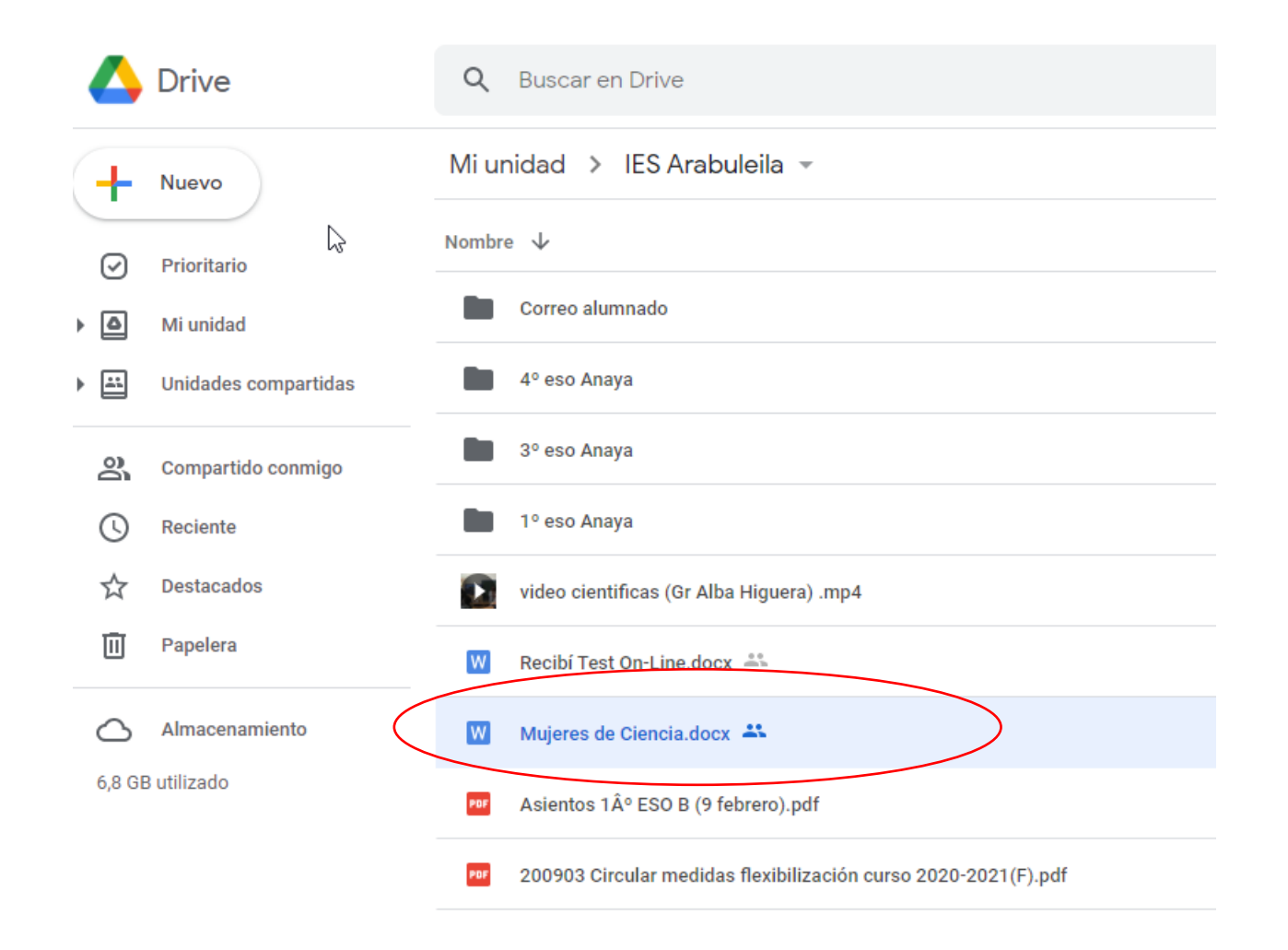

**9.B) y otra captura con los permisos otorgados.**

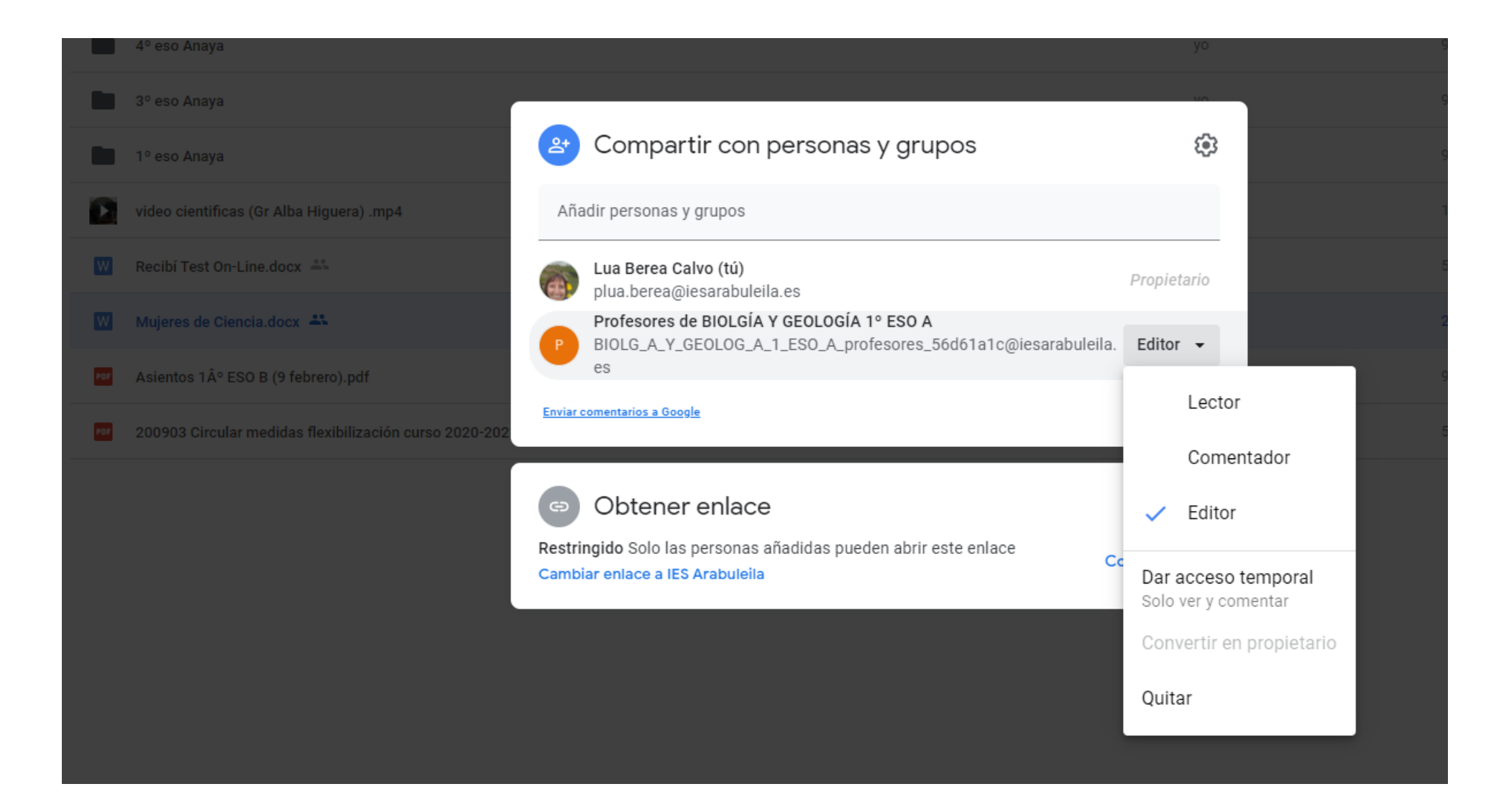

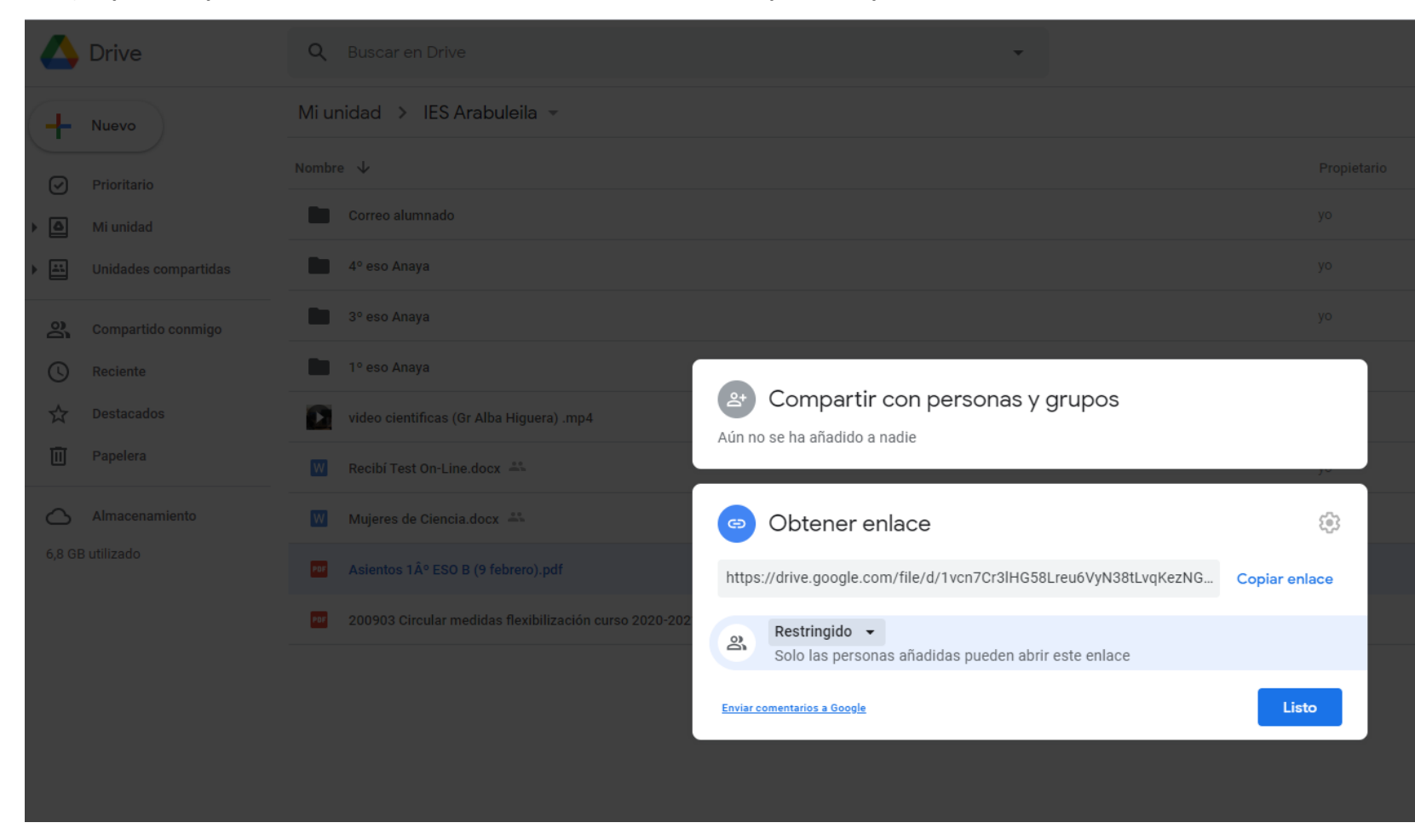

**10.A) Captura de pantalla donde se muestre el enlace a un archivo listo para compartir**

# **10.B) y otra mostrando las restricciones elegidas.**

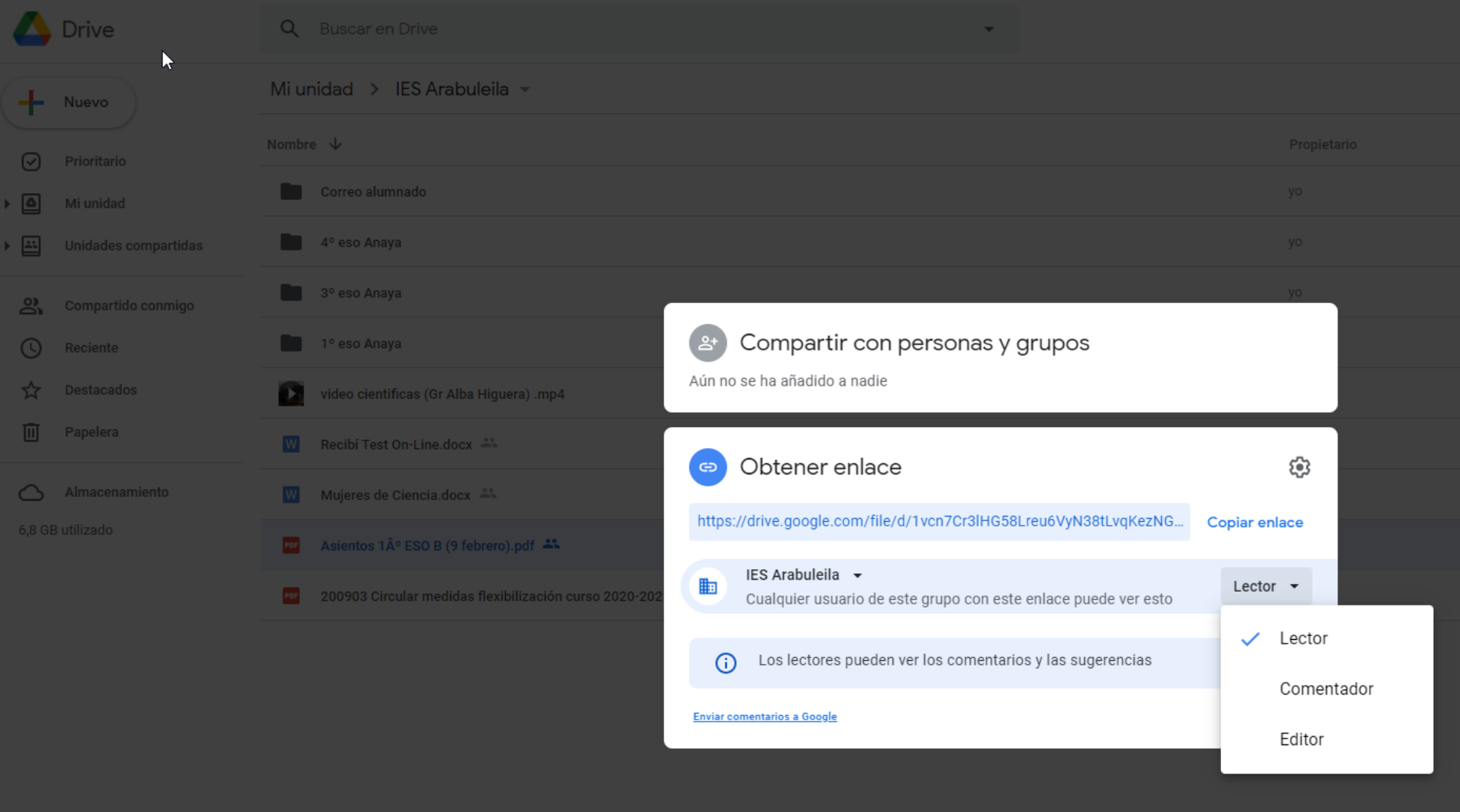

## **11. Captura de pantalla de la creación de un GRUPO.**

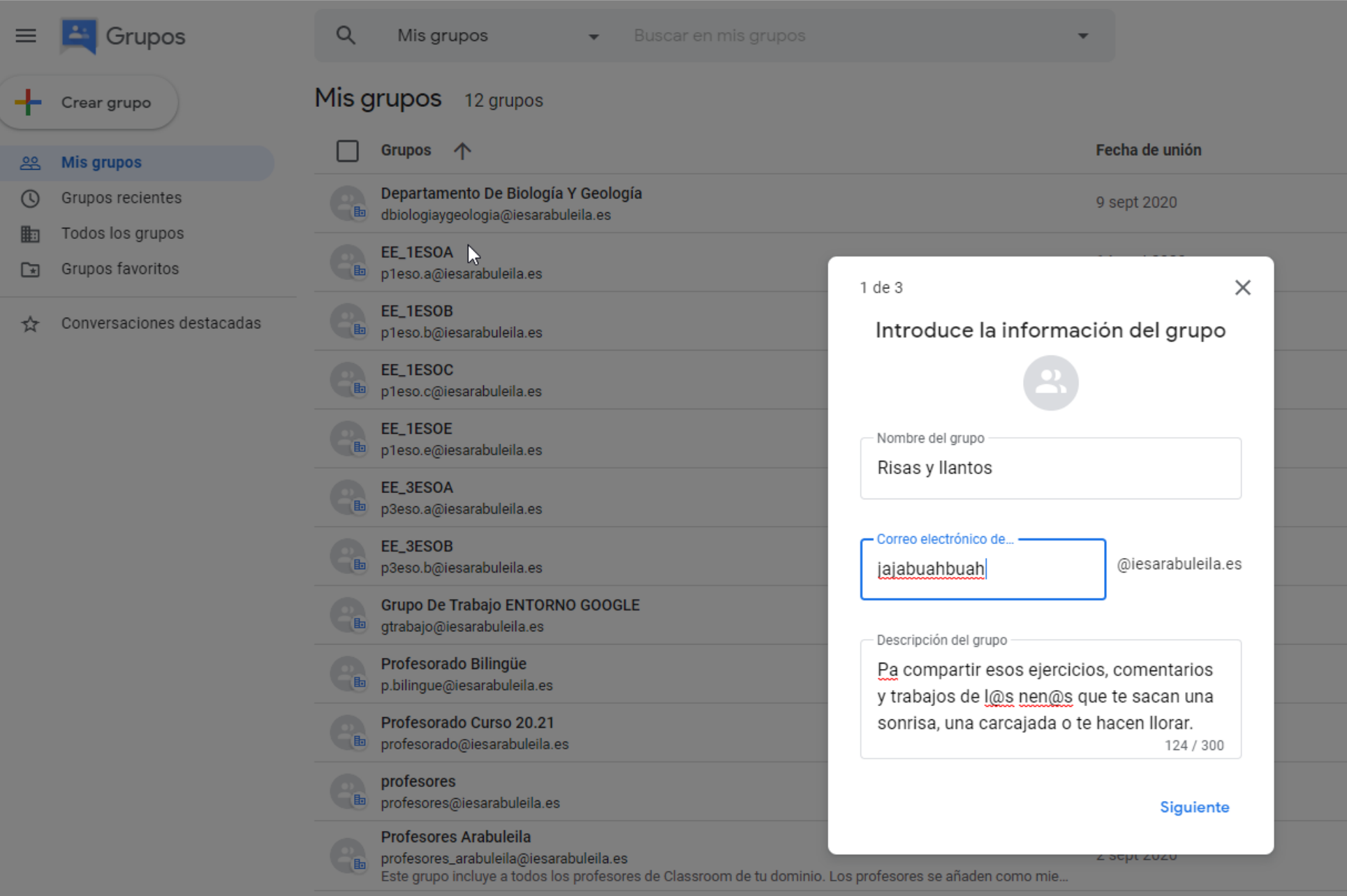

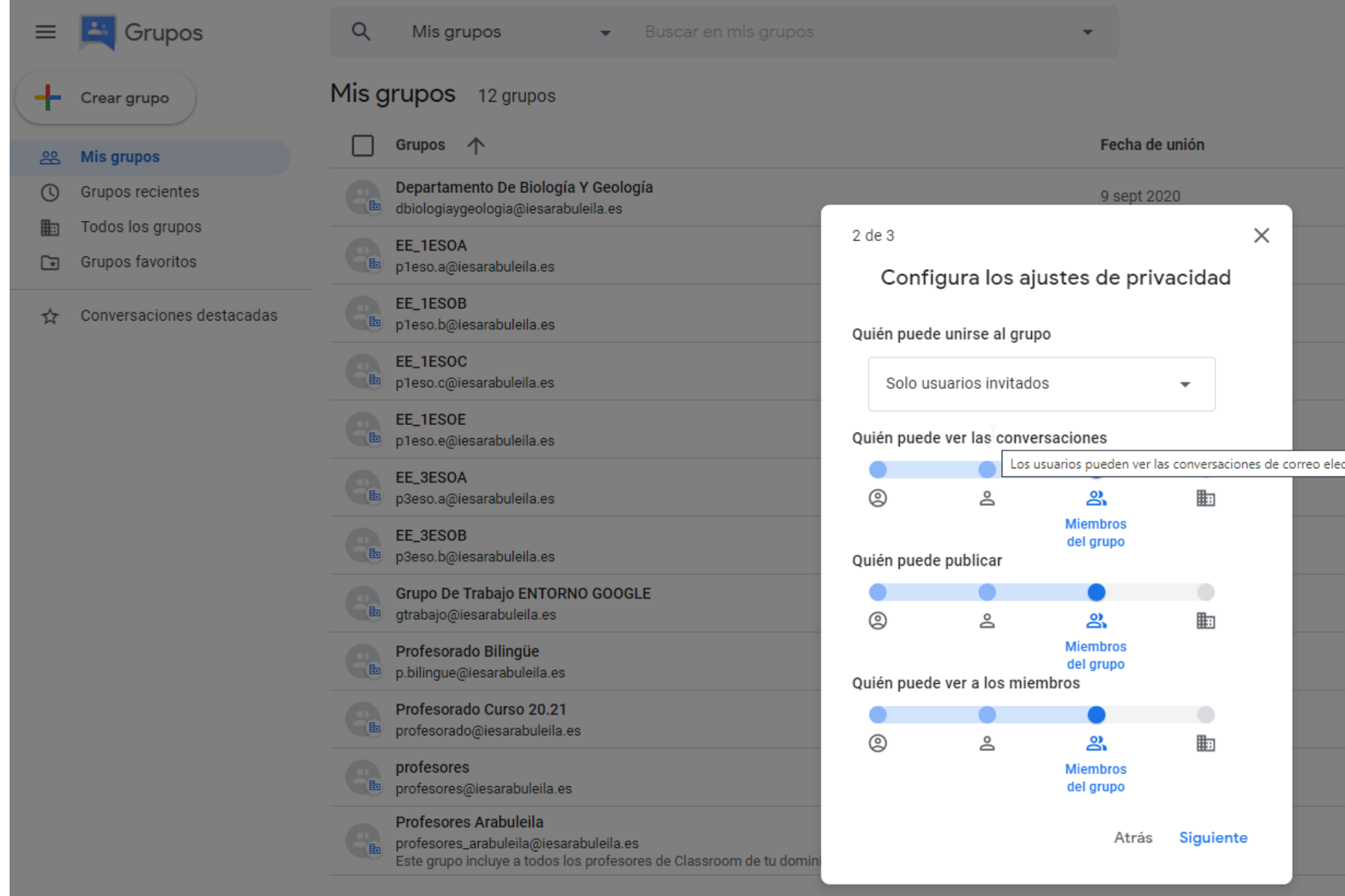

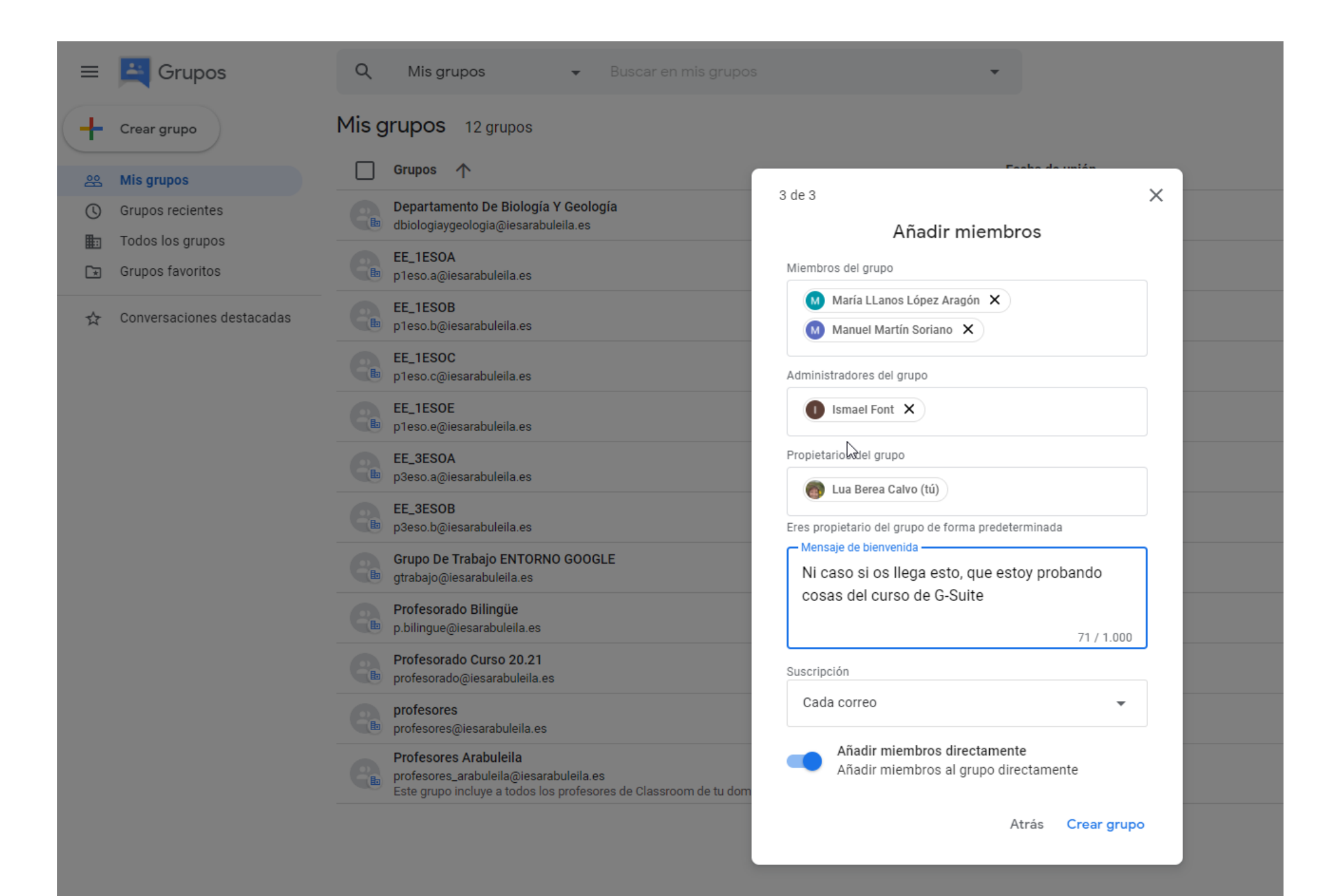

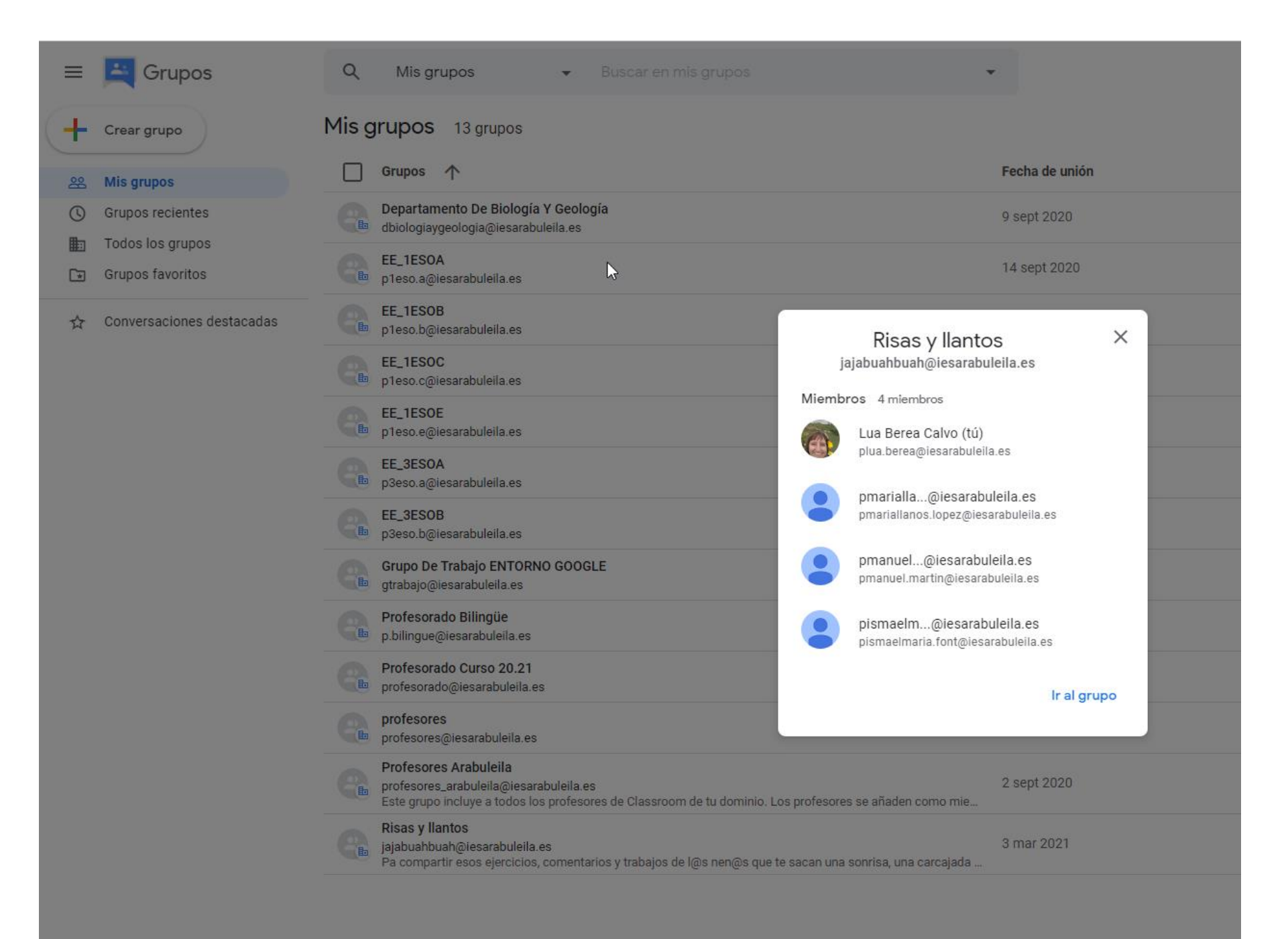

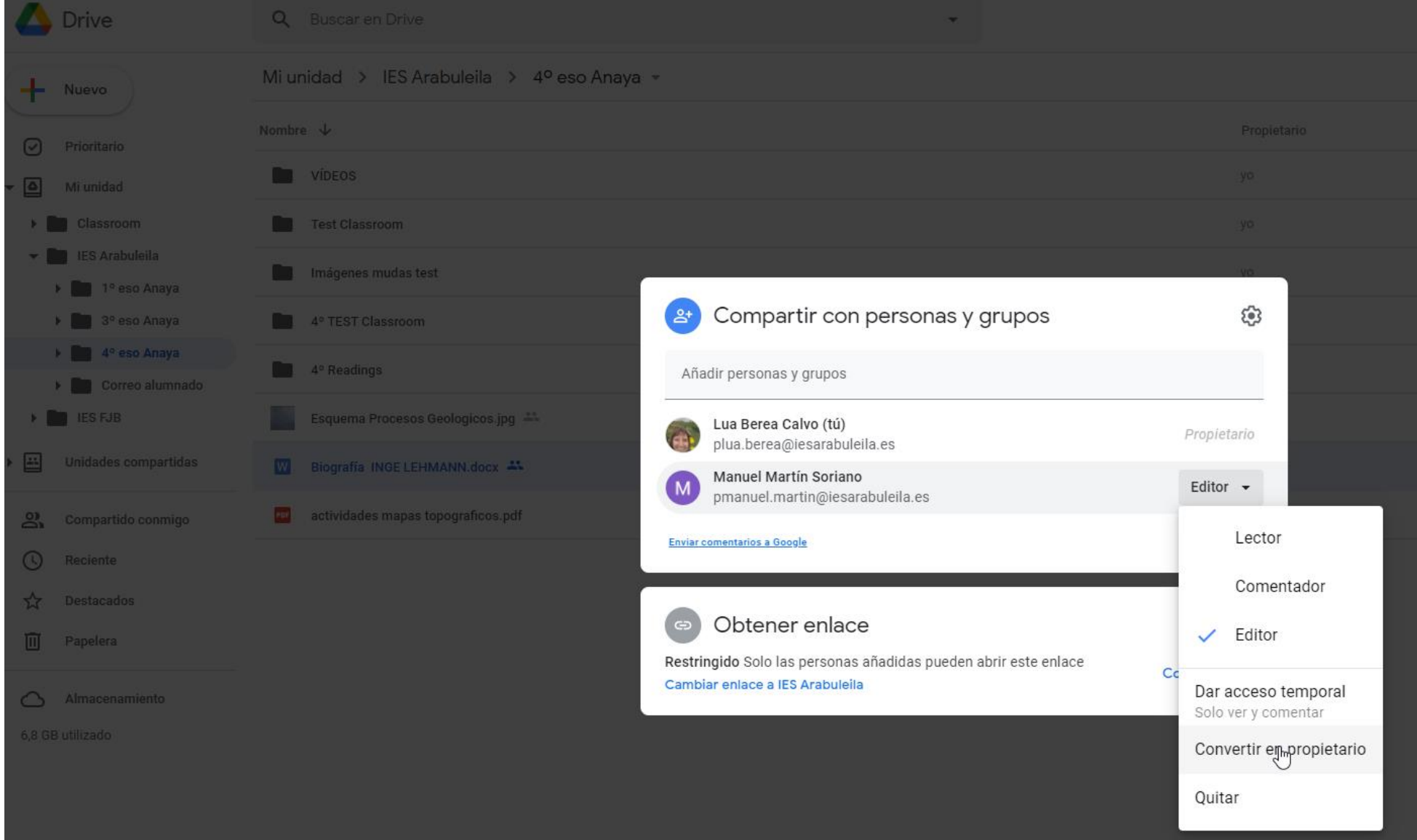

**12. Captura de pantalla donde se muestre la transferencia de un archivo a otro usuario.** 

### 13. Captura de pantalla donde se muestre que se ha instalado Google drive en el ordenador de trabajo.

ESTO NO LO HE HECHO PORQUE SI ACASO LO HARÉ EN EL IES. YA SE SABE POR LA PRIMERA TAREA QUE LO SÉ HACER, PUES LO HE INSTALADO EN MI ORDENADOR PERSONAL. SUPONGO QUE ESO BASTA.

ji Gracias por la guía tan didáctica y fácil!!